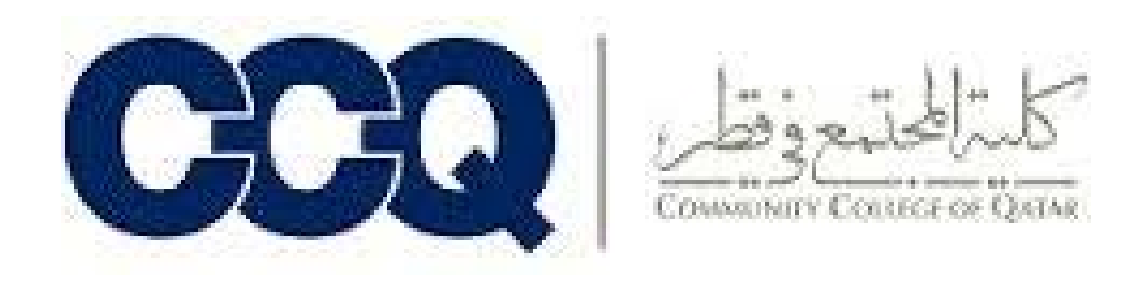

### **التسجیل الالكتروني للمقررات في نظام الواحة ( بانر)** Process for Online Class Registration Banner- OASIS

# [http://oasis.ccq.edu.qa](http://oasis.ccq.edu.qa/)

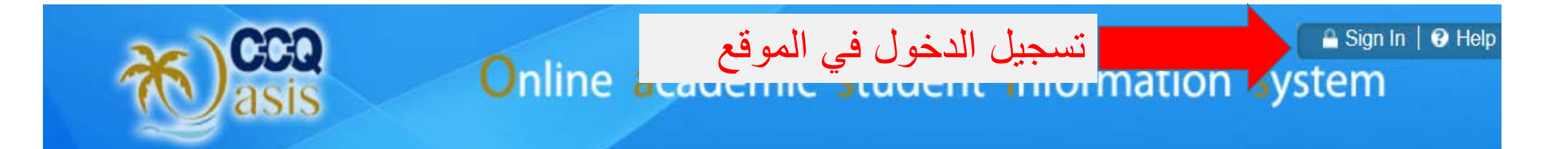

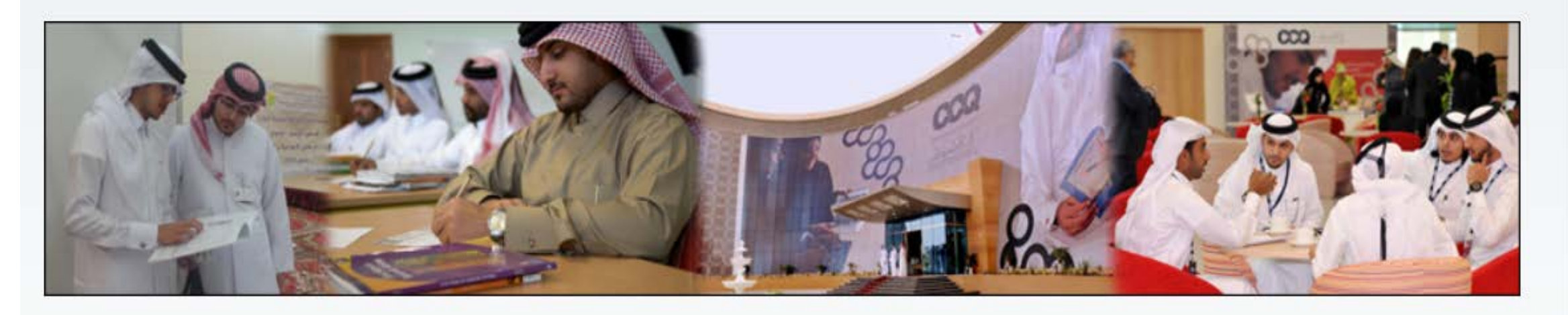

**Enter Secure Area** Login here to view your personal information.

**CCQ Banner SSO** Faculties : Please use your CCQ network id, password. eg: Firstname.Lastname/pin

**Class Schedule** View the current schedule of classes. **لمعرفة المقررات المطروحة**

**Course Catalog** View course information, including course description.

#### **Find Student Banner ID**

**لمعرفة رقم الطالب**

**Faculty Quick Guide** 

**Student Quick Guide** 

**Process for Online Class Registration** التسجيل الالكتروني للمقررات في نظام الواحة

قسم التسجیل

# User Login

Please enter your User Identification Number (ID) and your Personal Identification Number (PIN). When finished, select Login.

Please Note: ID is Case Sensitive

For support please contact: itsupport@ccq.edu.ga

OASIS hot line is 4401 1678 from 7am to 2pm

To protect your privacy, please Exit and close your browser when you are finished.

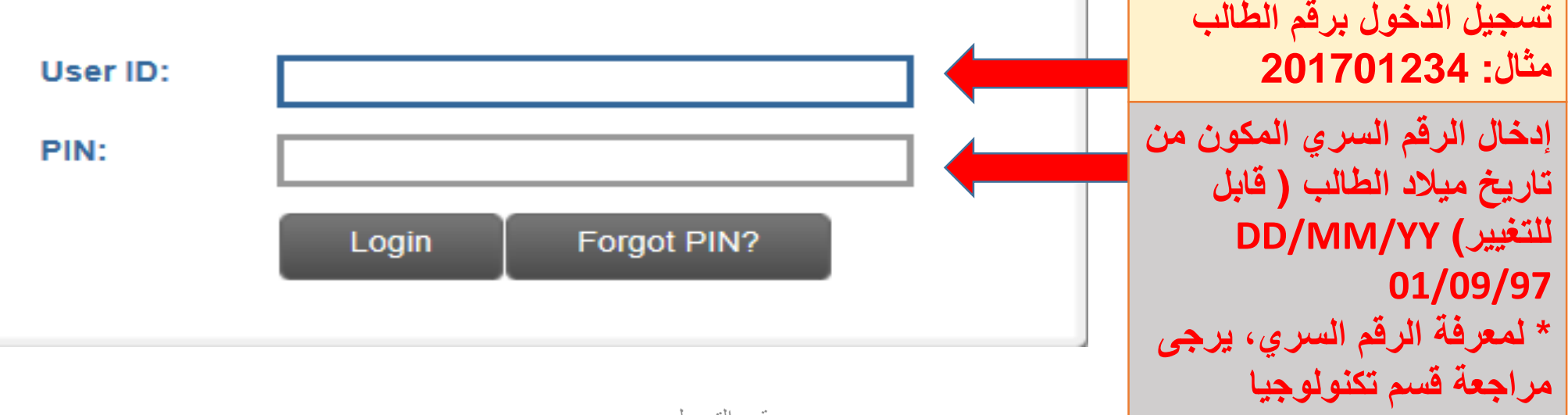

**المعلومات**

-1 بعد عملیة الدخول، اضغط على قائمة Student After you login click on "Student" menu -2 اضغط على قائمة "Registration" Then click on "Registration" menu **-3** قم باختیار الفصل الذي ترغب بالتسجیل فیھ ثم اضغط على "Submit" Select the term in which you want to register your classes

قسم التسجیل

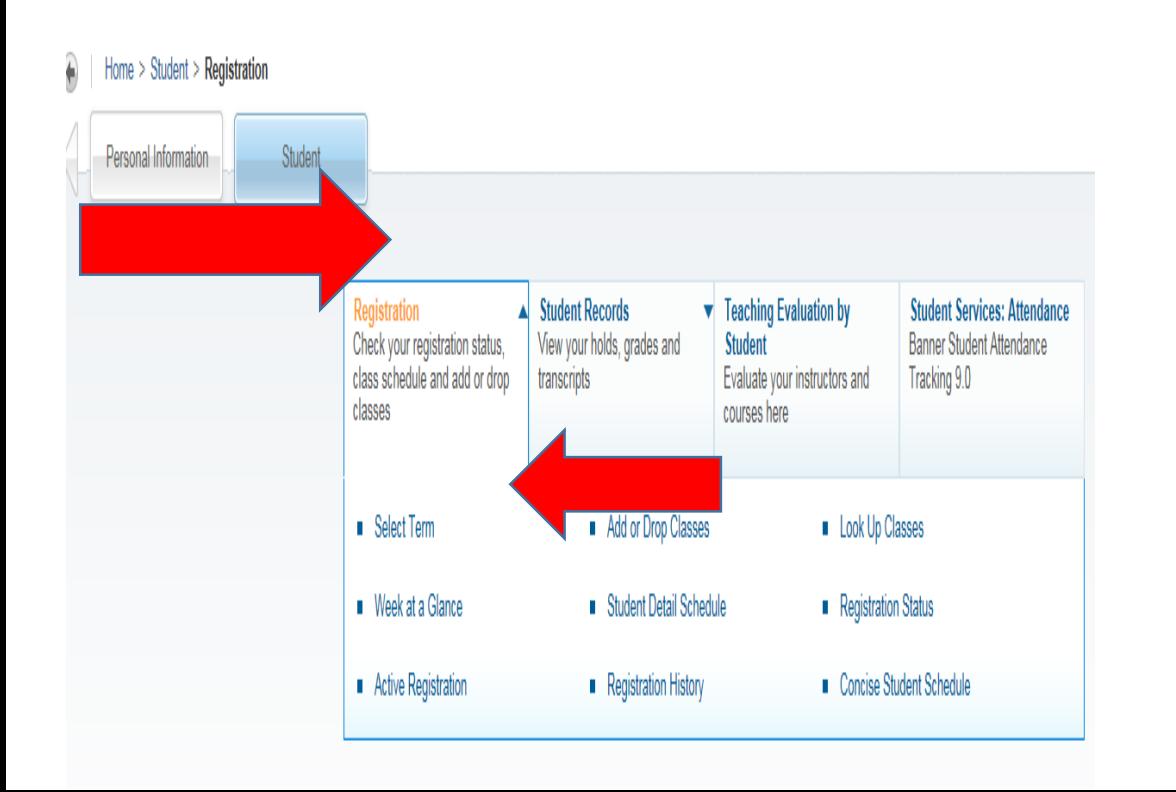

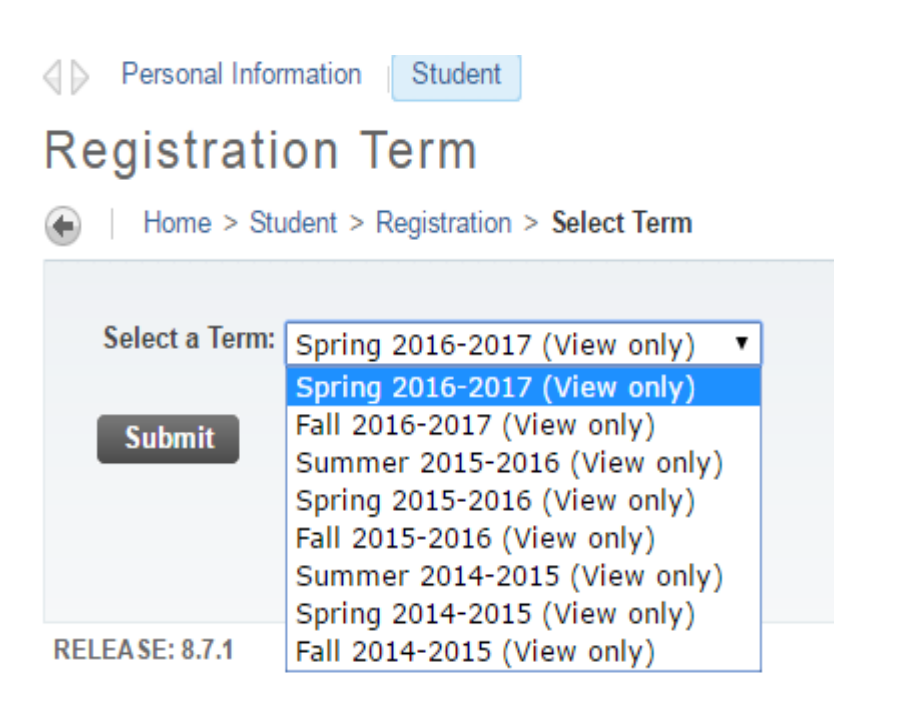

# " Class Search" ثم ،"Add or Drop Classes" على اضغط -4 Click on "Add or Drop Classes" , then "Class Search"

#### stration

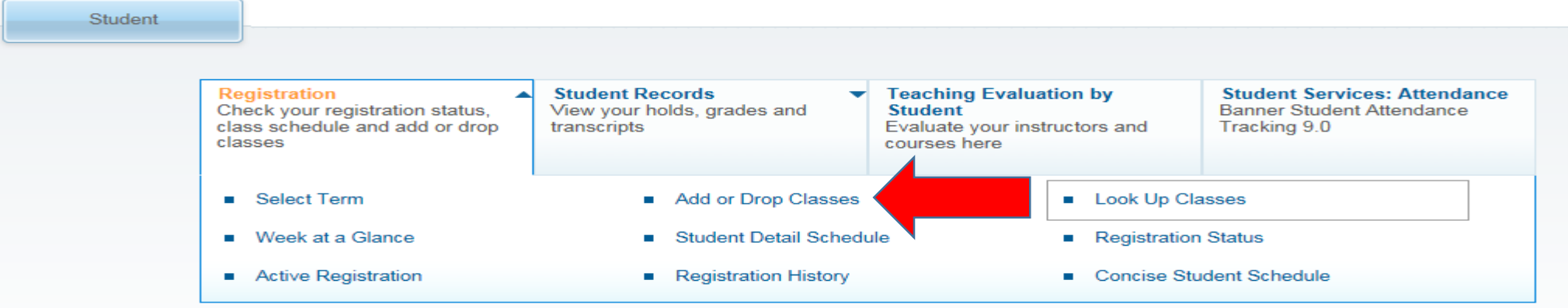

#### **Add or Drop Classes**

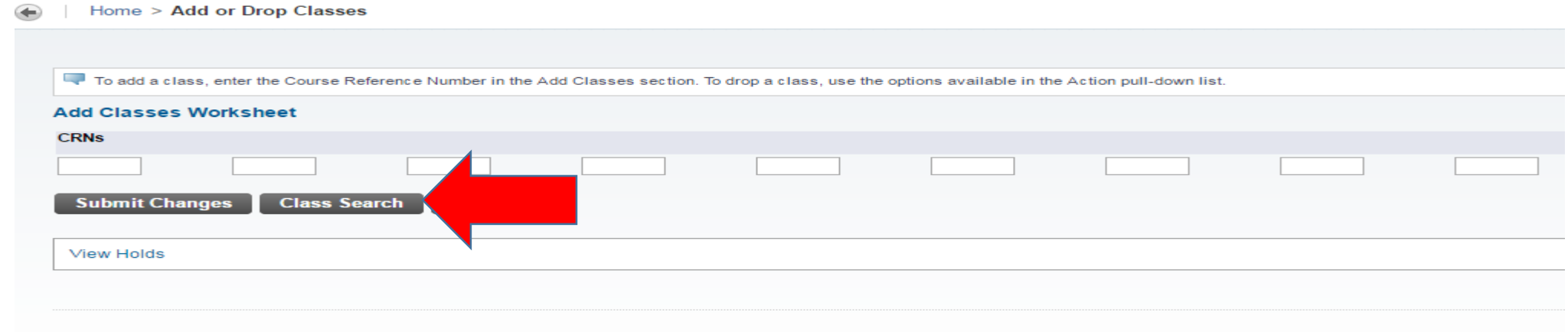

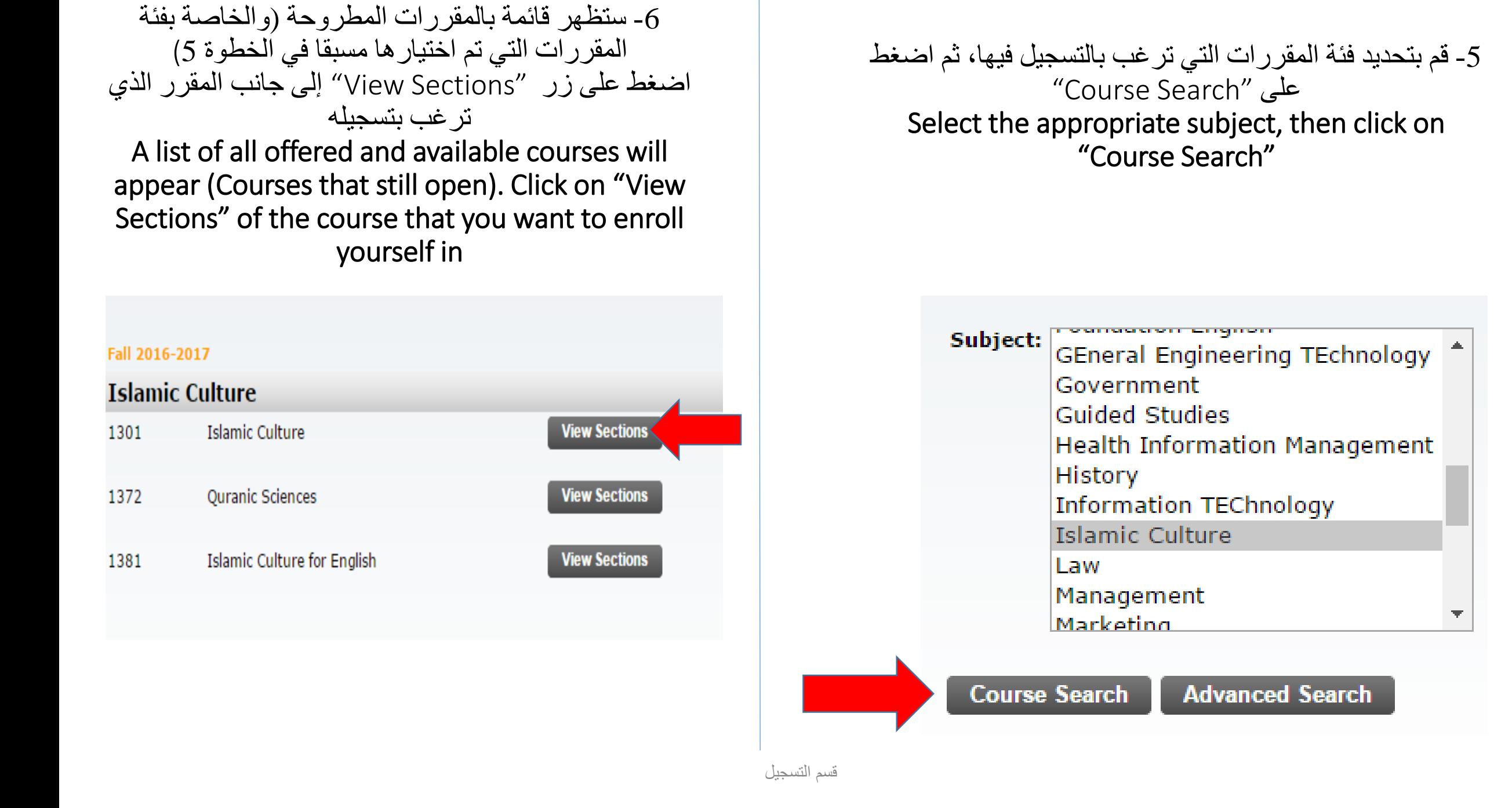

### -7 قم باختیار الشعبة المناسبة لك من حیث التاریخ/الوقت والأستاذ والمبنى المخصص لك (LSM الطلاب مبنى - LSF –WB – C-Ring الطالبات مبنى(

### Select the Class Number (CRN) where appropriate in terms of day/time, instructor and campus (for Male select LSM, for Female select LSF – WB – C-Ring)

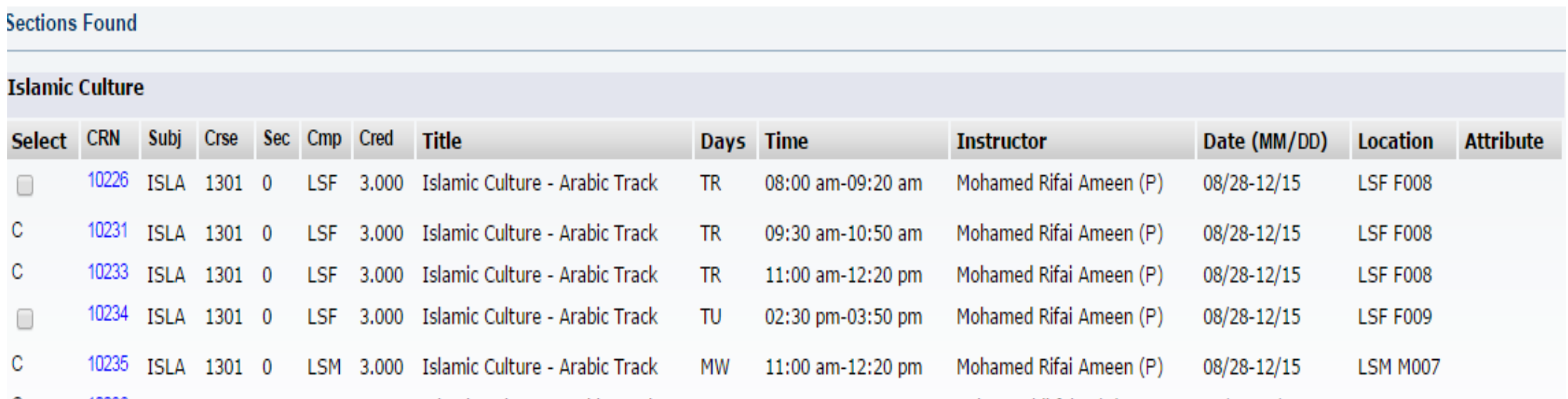

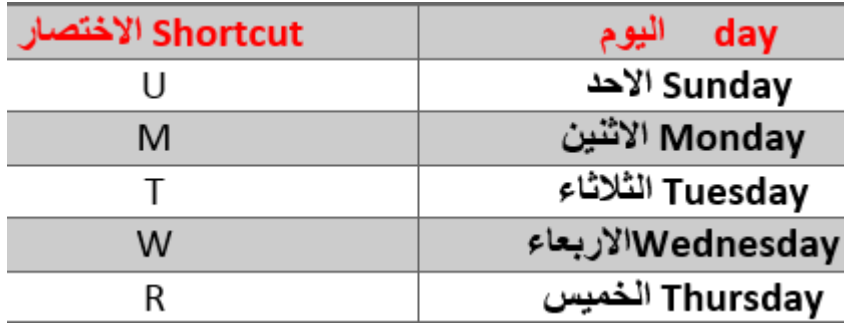

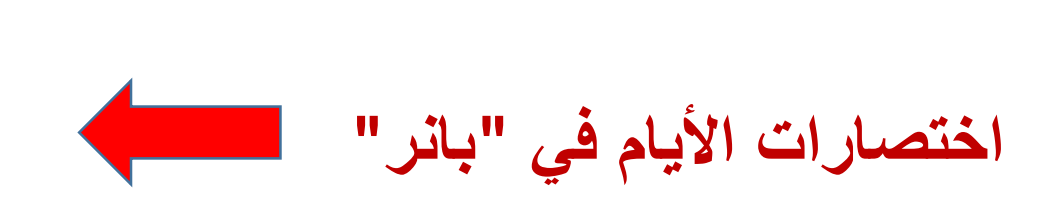

### -8 قم بالضغط على "Register " لتسجیل الشعبة Click on "Register"

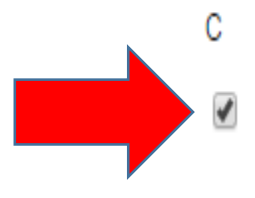

10248 ISLA 1301 0 LSF 3.000 Islamic Culture - Arabic Track Khalid Al Muftah (P) МW 07:00 pm-08:20 pm 08/28-12/15 **LSF F006** 10501 LSM 3.000 Islamic Culture - Arabic Track 1301 0 ISLA TU 05:30 pm-06:50 pm Fathi Ward (P) 08/28-12/15 **LSM M006** 

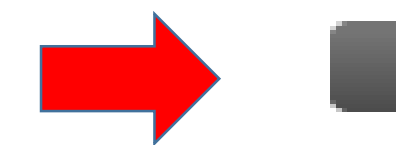

**Register** 

**Add to WorkSheet** 

**New Search** 

### -9 لإضافة مقرر آخر، قم بالضغط على "Search Class "وأعد الخطوات من 4 - 8 To add another course, click on "Class Search" and repeat steps 4 to 8 until you complete all other subjects.

#### Add or Drop Classes

Home > Add or Drop Classes

To add a class, enter the Course Reference Number in the Add Classes section. To drop a class, use the options available in the Action pull-down list.

#### **Current Schedule Status Action CRN** Subj Crse Sec Level Cred Grade Mode **Title** \*\* Web Registered\*\* on Feb 08, 2017 10501 ISLA 1301 0 Undergraduate 3.000 Standard Letter Islamic Culture - Arabic Track l None  $\mathbf{v}$ Total Credit Hours: 3,000 **Billing Hours:** 0.000 Minimum Hours: 0.000 **Maximum Hours:** 15.000 Date: Feb 08, 2017 10:51 am **Add Classes Worksheet CRNs Class Search Submit Changes**

# -10 اذا لم تتم عملیة التسجیل، انتقل إلى أسفل الشاشة لمعرفة لماذا تعذر تسجیل الشعبة

## If you failed to register the selected class, look at the comments below the screen to know why the class was not registered.

# Add or Drop Classes

Home > Add or Drop Classes

To add a class, enter the Course Reference Number in the Add Classes section. To drop a class, use the options available in the Action pull-down list.

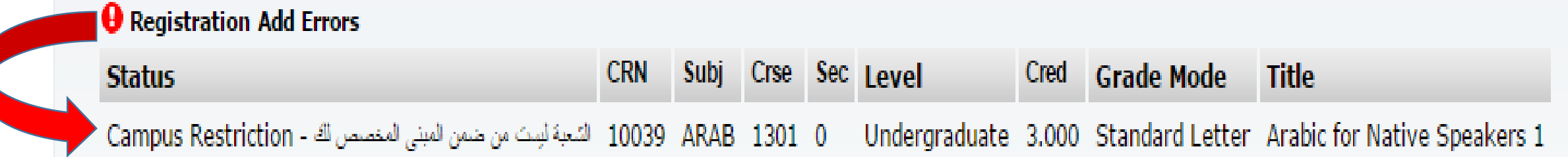

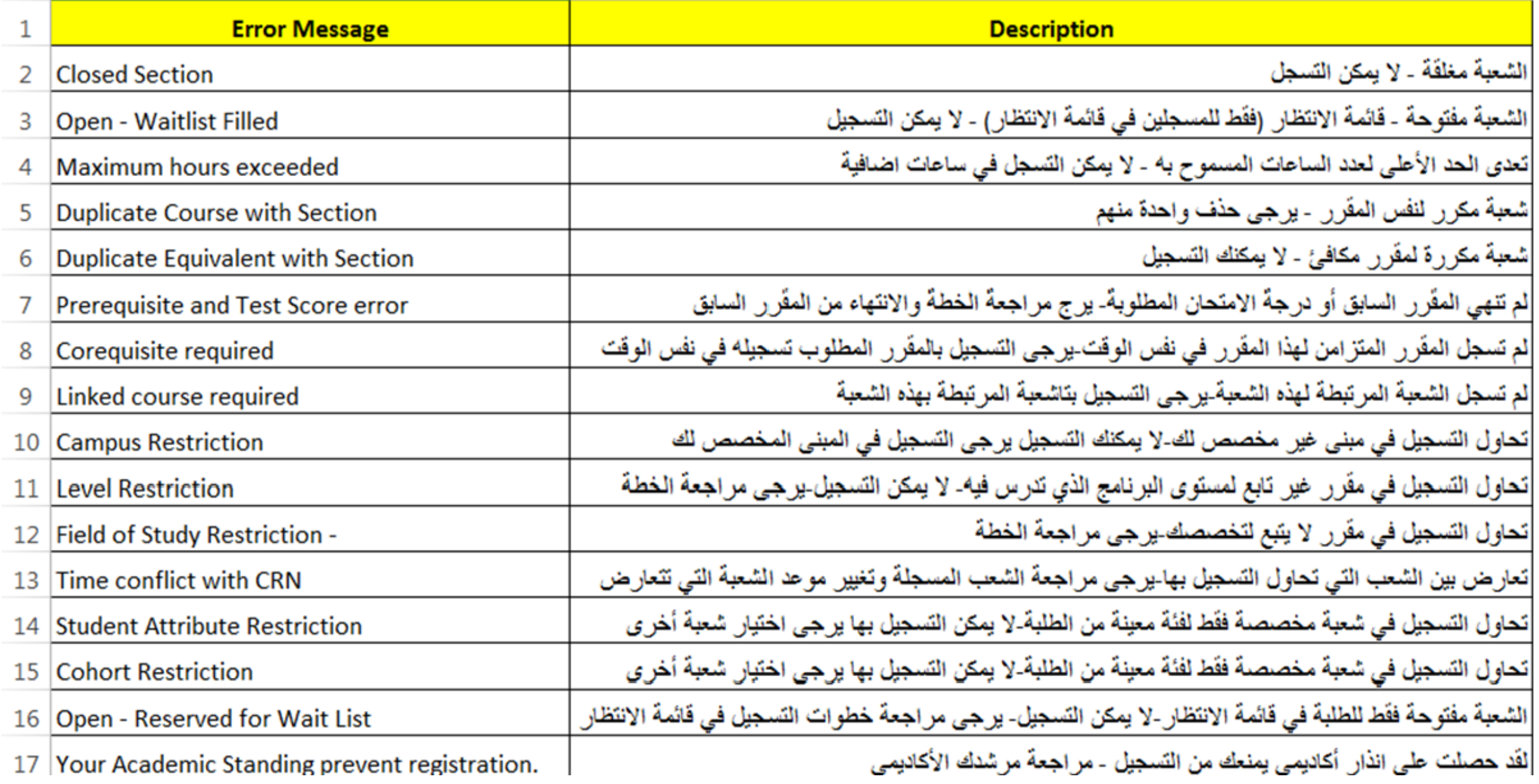

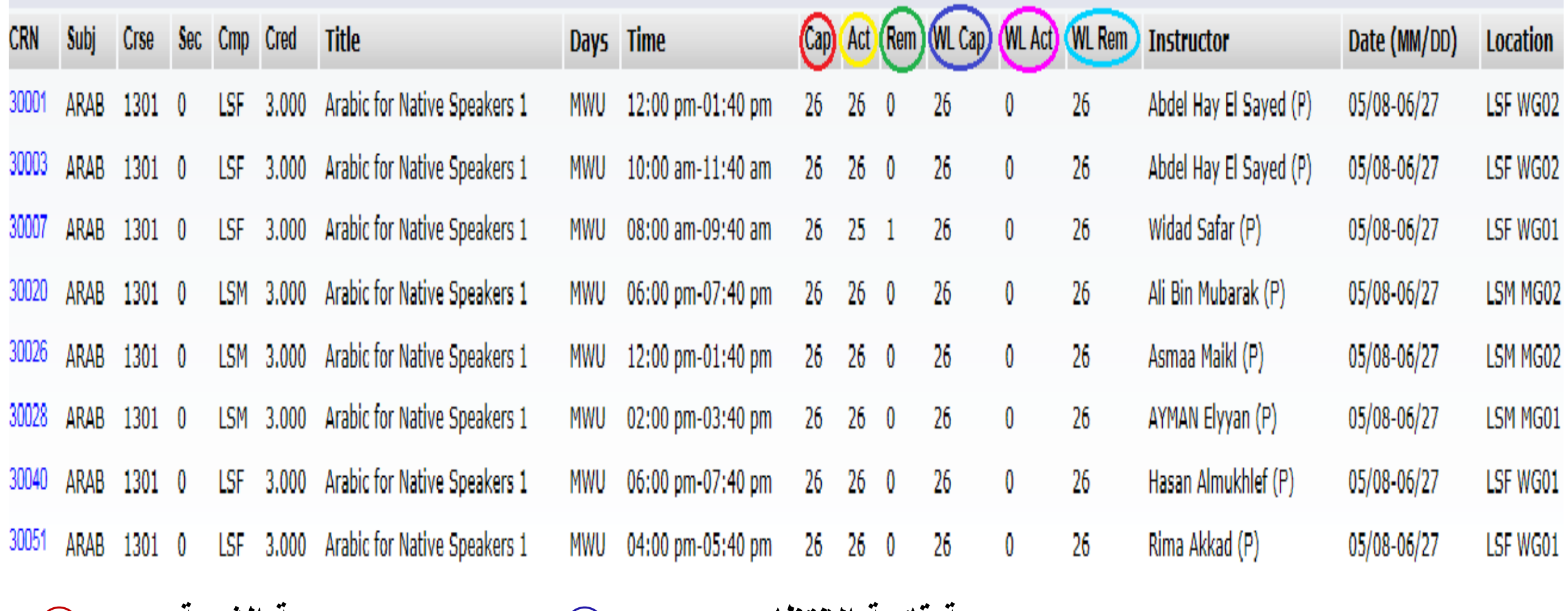

**سعة قائمة الانتظار=Cap WL ⃝ سعة الشعبة =Cap⃝**

**عدد المسجلین في قائمة الانتظار=Act WL ⃝ عدد المسجلین في الشعبة =Act⃝ المقاعد المتبقیة في قائمة الانتظار=Rem WL⃝ المقاعد المتبقیة في الشعبة =Rem⃝**

# لحذف المقرر، قم باختیار Delete/Drop Web في خانة (Action (الخاصة بالمقرر المراد حذفھ، ثم اضغط على ( Changes Submit(

To drop the class, select the Web Drop / Delete option from the action field, then Click on the Submit Changes button.

#### **Add or Drop Classes**

Home > Add or Drop Classes

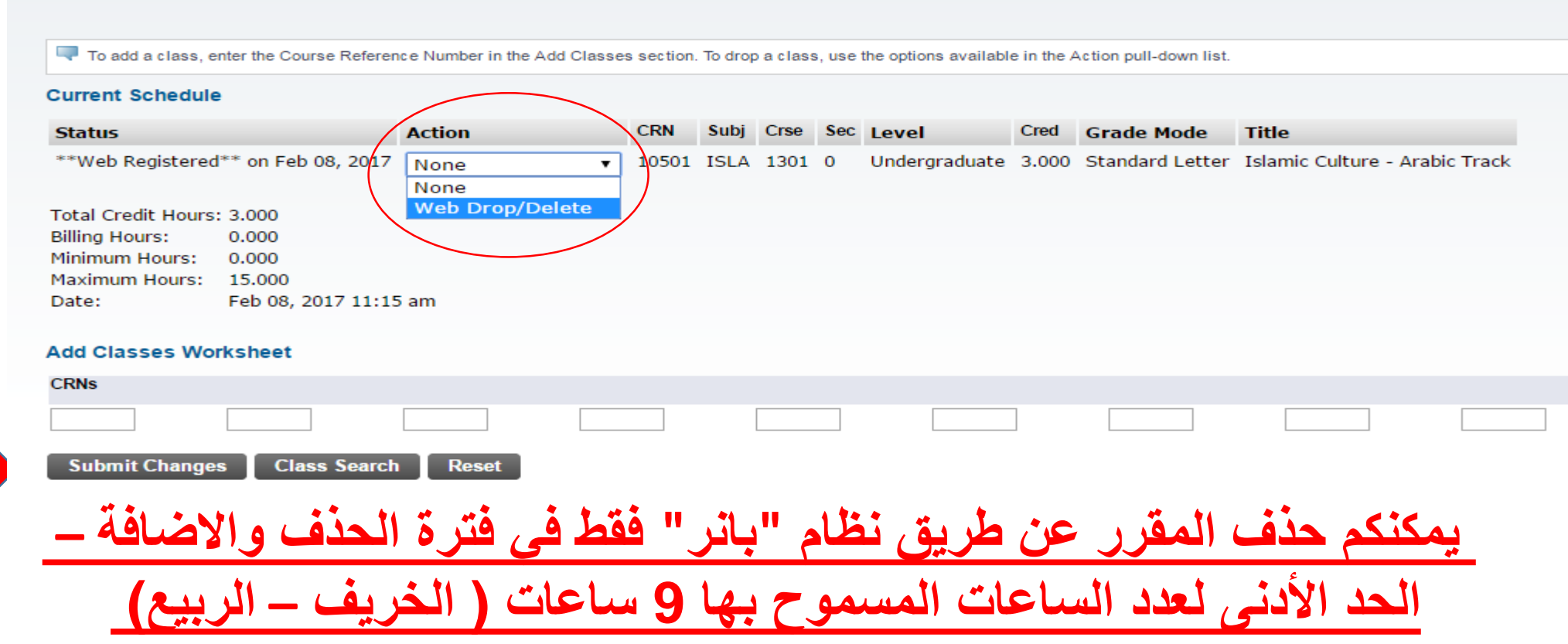

### **جدول المواد** Schedule Class

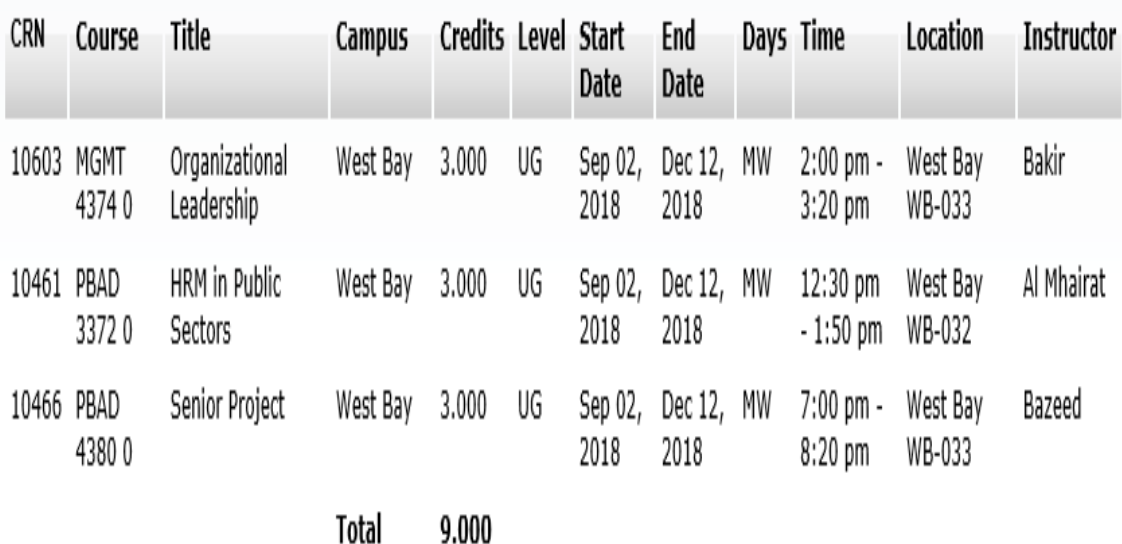

Credits:

**خطوات طباعة جدول المواد** 

- .1 اضغط على قائمة **Student.**
- .2 اضغط على قائمة **Registration.**
- **.Concise Student Schedule** على اضغط .3

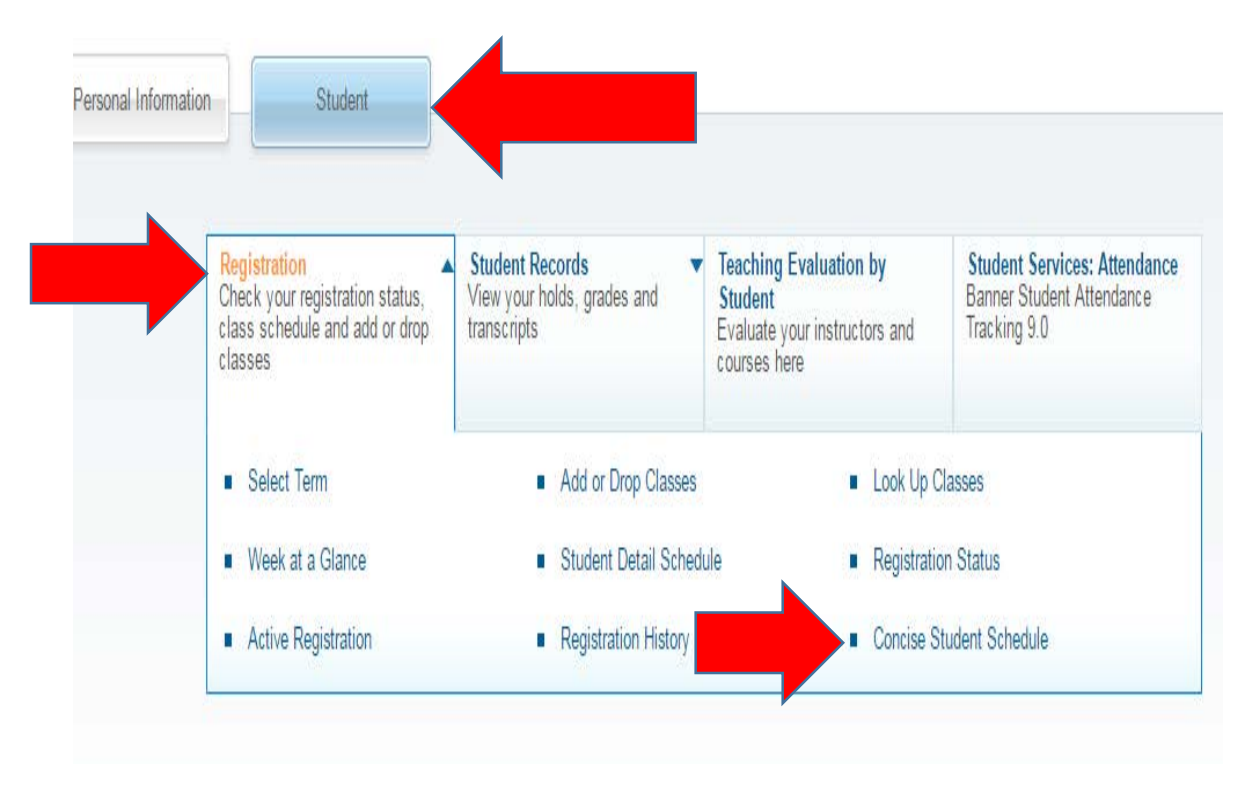

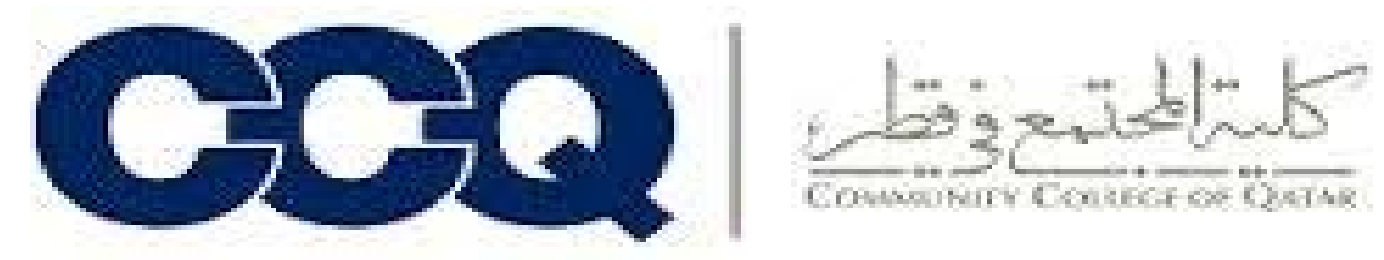

# طریقة التسجیل في قائمة الانتظار

-1 في حالة ظھور علامة C، انسخ رقم الشعبة (CRN (ثم اضغط على Worksheet to Add

In case a letter C appears beside the class, copy the class number(CRN) then click Add to WorkSheet

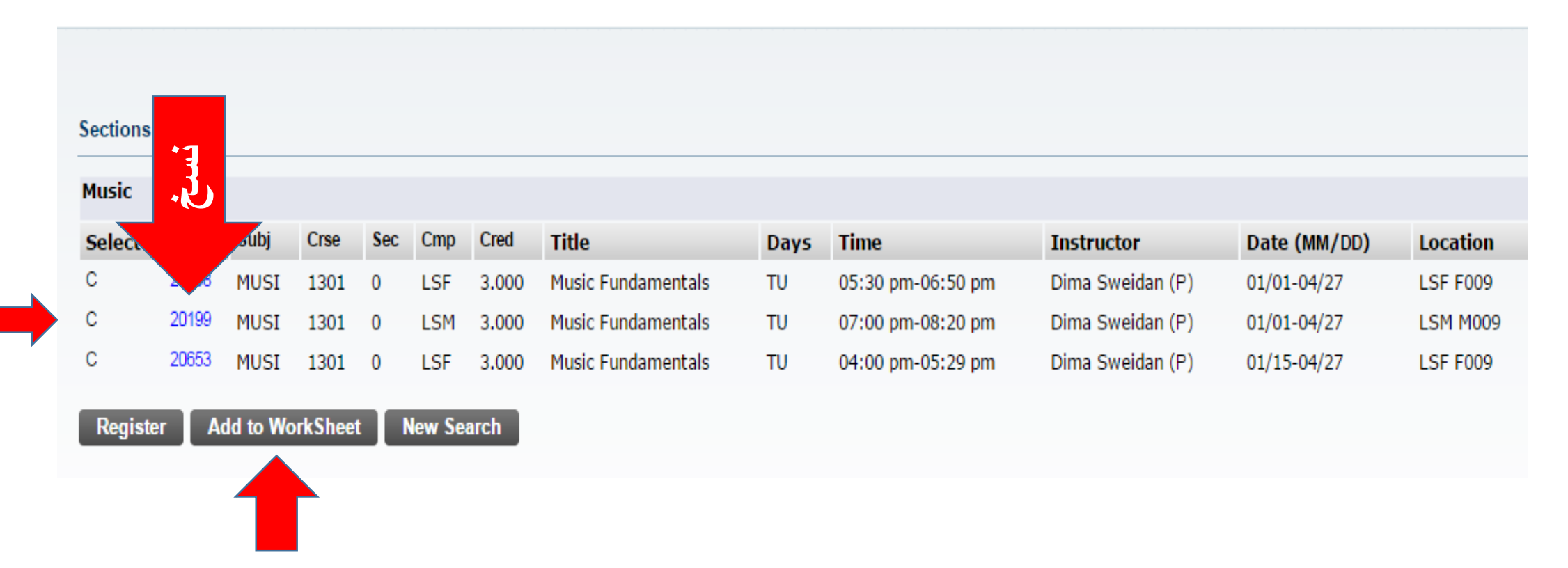

-3 بعد ظھور الصورة أدناه، قم باختیار Wait Listed من القائمة، ثم اضغط على Submit Changes After the picture below appears, click on Wait Listed from the drop down menu and click on Submit Changes

#### सर्वेद्य Drop Classes

Home > Add or Drop Classes

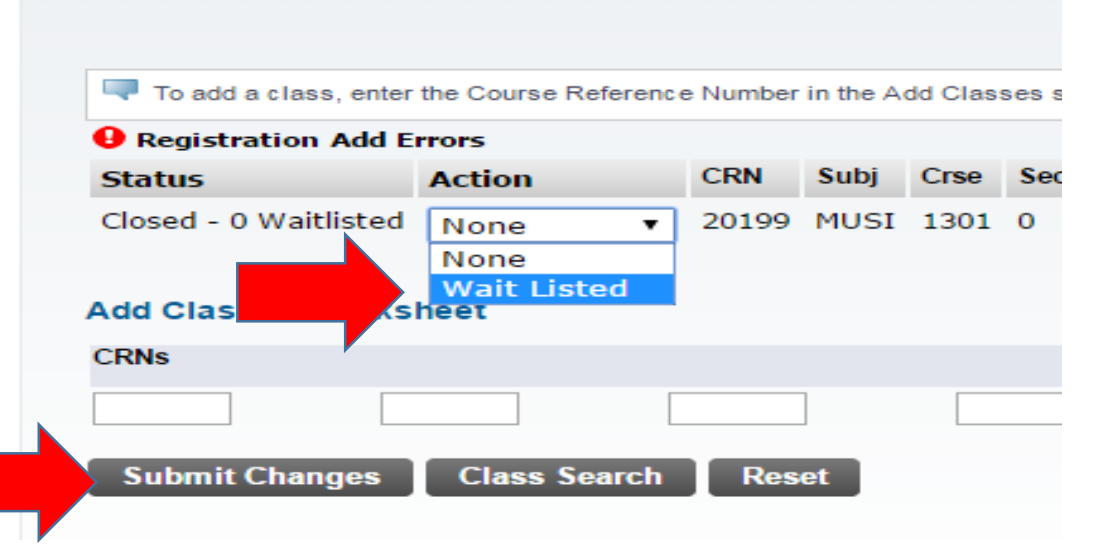

-2 الصق رقم الشعبة (CRN (في الخانة الأولى ثم اضغط على Submit Changes

### Paste the CRN into the first box, and click on Submit Changes

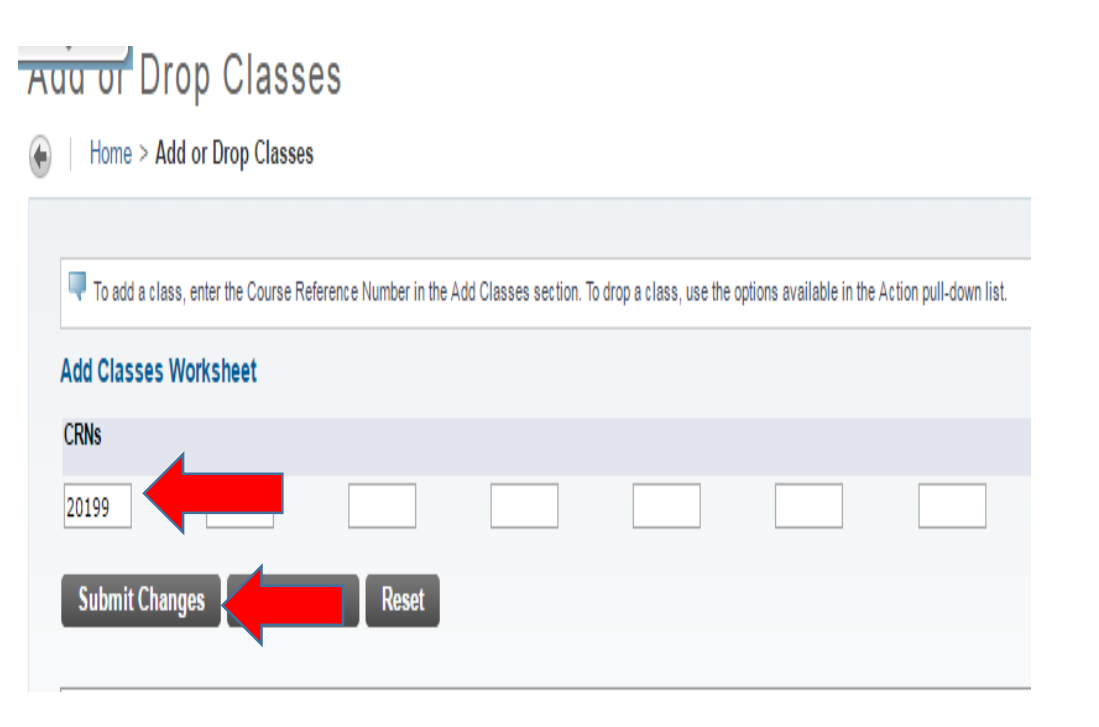

-4 لقد تم التسجیل في قائمة الانتظار

#### **AUG OF Drop Classes**

Home > Add or Drop Classes

To add a class, enter the Course Reference Number in the Add Classes section. To drop a class, use the options availab

#### **Current Schedule CRN** Sec Level Cred **Status Action** Subj Crse Wait Listed on Feb 09, 2017 Undergraduate 0.000 20199 MUSI 1301 0 None  $\mathbf{v}$ Total Credit Hours: 0.000 **Billing Hours:** 0.000 Minimum Hours: 0.000 Maximum Hours: 15.000 Feb 09, 2017 12:14 pm Date: **Add Classes Worksheet CRNs Submit Changes Class Search Reset**

-6 في حالة ظھور الصورة أدناه، فإن الشعبة مغلقة If you see the picture below, then the class is closed

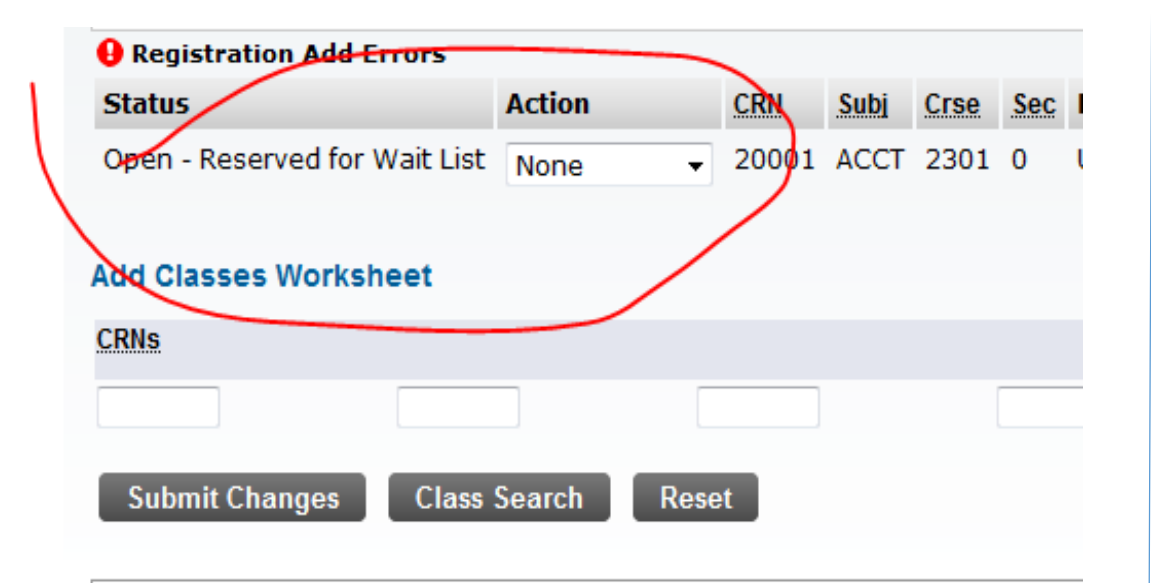

قم بإعادة الخطوات السابقة للتسجیل في قائمة الانتظار

Repeat the above-mentioned steps to register yourself into the wait list

-5 في حال ظھور مربع فارغ بجانب الشعبة، فھذا لا یعني بالضرورة أن الشعبة متاحة

In case you see an empty box that does not mean the class is available

> قم باختیار الشعبة واضغط على Register Select the class and click on Register

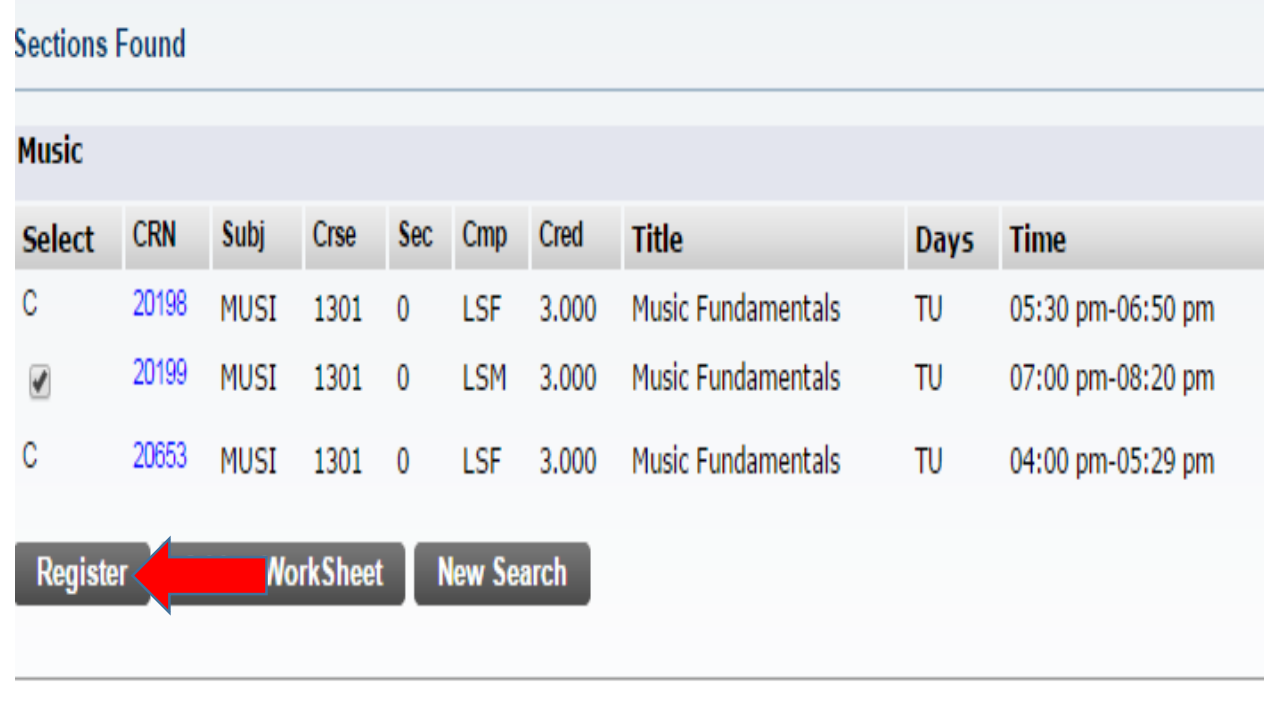

# كیفیة التسجیل في الشعبة المتاحة والتي تم تسجیلھا في قائمة الانتظار

How to register in the available class in which you have registered your name in the wait list.

#### یتوجب علیك ملاحظة ترتیبك في قائمة الانتظار، لمعرفة ذلك اذھب إلى Schedule Detailed Student Registration

You must check your waitlist position on regular basis. Go to Registration  $\rightarrow$  Student Detailed Schedule

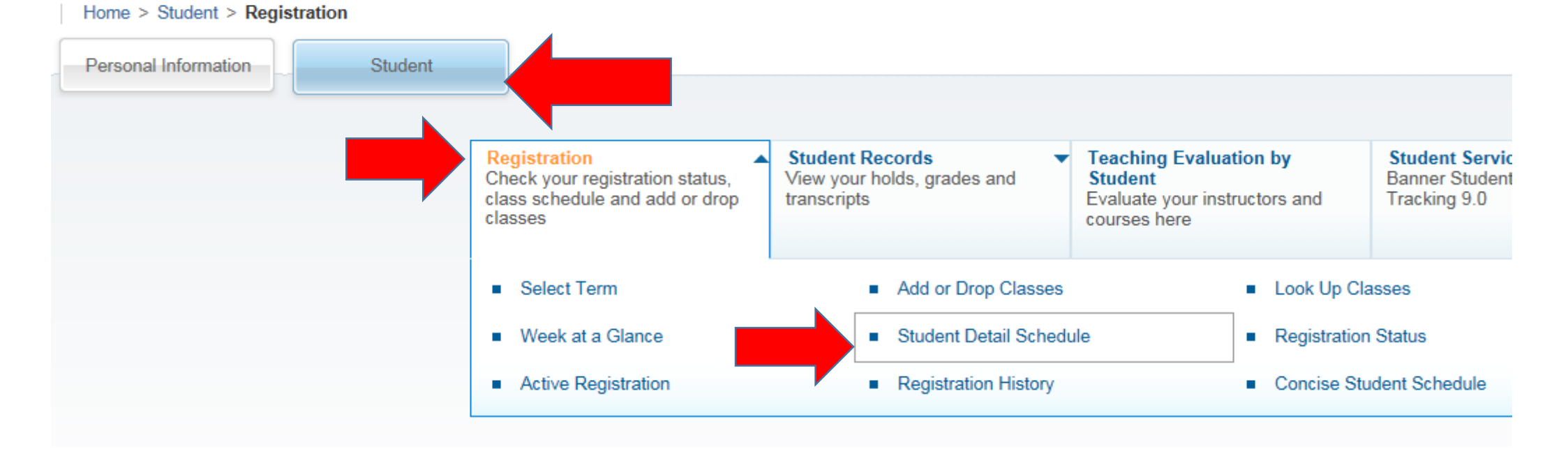

#### <del>उत्त्वेवस्</del>रोt Detail Schedule

Home > Student > Registration > Student Detail Schedule

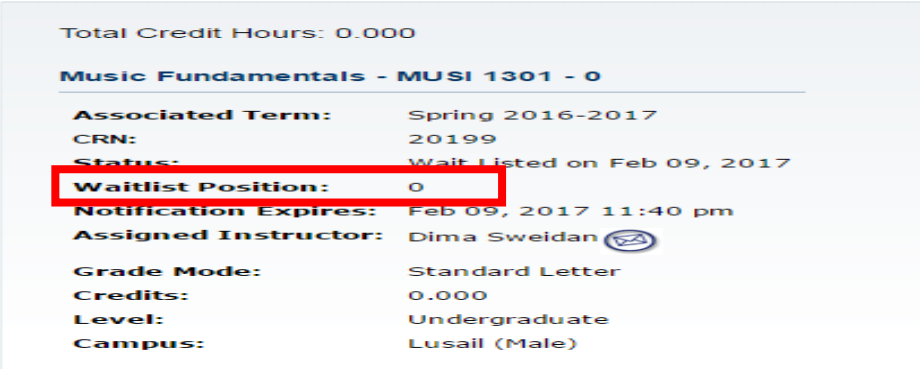

- إذا كان ترتیبك ھو رقم 1 ھذا یعني أنك التالي
- If your position is 1 that means you are next  $\bullet$
- إذا كان ترتیبك ھو 0 یعني أنھ باستطاعتك الآن التسجیل في الشعبة
- If your position is 0 then the class is available for you to register in  $\bullet$ 
	- لدیك 48 ساعة للتسجیل في الشعبة
	- You have 48 hours to register if your position is 0  $\cdot$

#### If your position is 0 / 0 ترتیبك كان إذا

• اذھب إلى Drop/Add

Go to Add/Drop

• قم باختیار \*\*Registered Web \*\*للتسجیل في الشعبة، ثم اضغط على Changes Submit

Select \*\*Web Registered\*\* from the menu, then click on Submit Changes

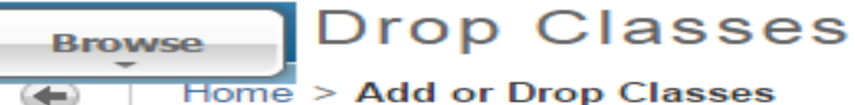

To add a class, enter the Course Reference Number in the Add Classes section. To drop a class, use the options available in

#### **Current Schedule**

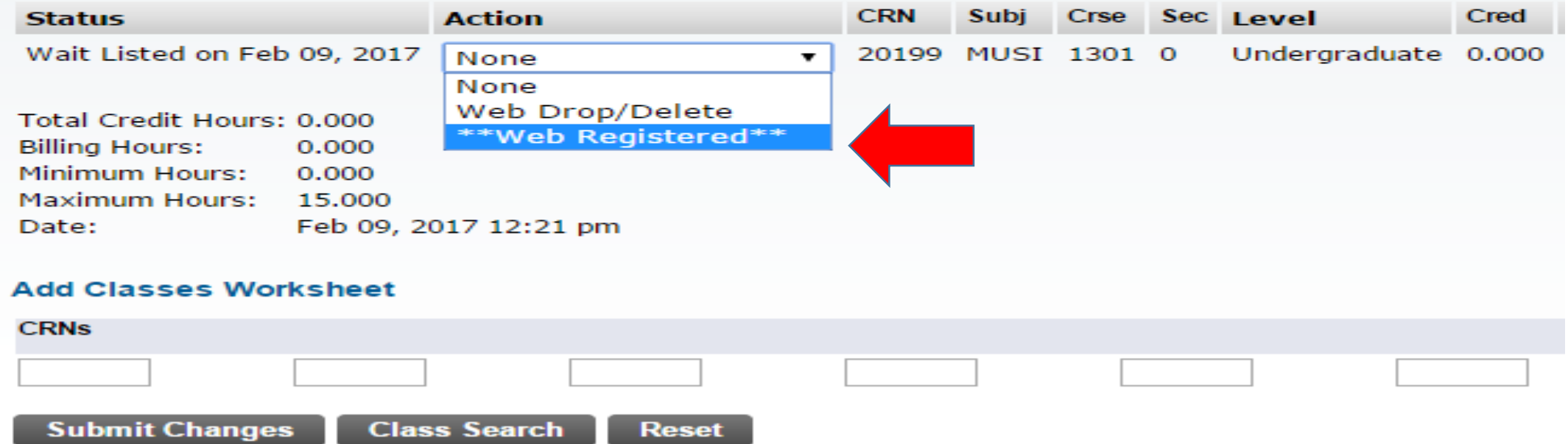

#### تتحول حالة الشعبة إلى \*\*Registered Web\*\* The class status turns to \*\*Web Registered\*\* नवंब ज' Drop Classes Home > Add or Drop Classes To add a class, enter the Course Reference Number in the Add Classes section. To drop a class, use the options available in the Ac **Current Schedule CRN** Cred **Status Action** Subj Crse Sec Level \*\*Web Registered\*\* on Feb 09, 2017 Undergraduate 3.000 20199 MUSI 1301 0 None ▼ Total Credit Hours: 3,000 **Billing Hours:** 0.000 Minimum Hours: 0.000 Maximum Hours: 15.000 Feb 09, 2017 12:22 pm Date: **Add Classes Worksheet CRNs Submit Changes Class Search Reset**

قسم التسجیل

**ملاحظات - Notes**

• لن یتم تسجیلك تلقائیا في الشعبة

- No automatic registration will take place
	- یتوجب علیك التحقق بشكل دوري من ترتیبك في قائمة الانتظار
- You must check your position on regular basis

• في حالة عدم تسجیلك خلال 48 ساعة من وقت إمكانیة تسجیلك (ترتیبك في القائمة ھو 0)، سیتم حذف اسمك تلقائیا (مع بدایة الفصل الدراسي یتم تغییر عدد ساعات الانتظار ویتم الاعلان عنھا).

- If you fail to register yourself in the class (When your position is 0) within the 48 hours, your name will be dropped from the waitlist for this class (at the beginning of each semester, the waiting period will be changed and the updated period will be announced.
	- غیر مسموح للطالب حضور المقررات التي لا تزال مسجلة في قائمة الانتظار.
- Students are not allowed to attend the classes registered in the waiting list. • موظفو شؤون الطلاب غیر مسؤولین عن تسجیل المقررات للطالب بل علیھ تسجیل المقررات وفقا لخطتھ الدراسیة.
- Student Services Department are not responsible for registering classes for students. The student must register her/his classes according to their degree plan.